# **Panasonic**

# 操作説明書

# Software Control Panel AV-SF500

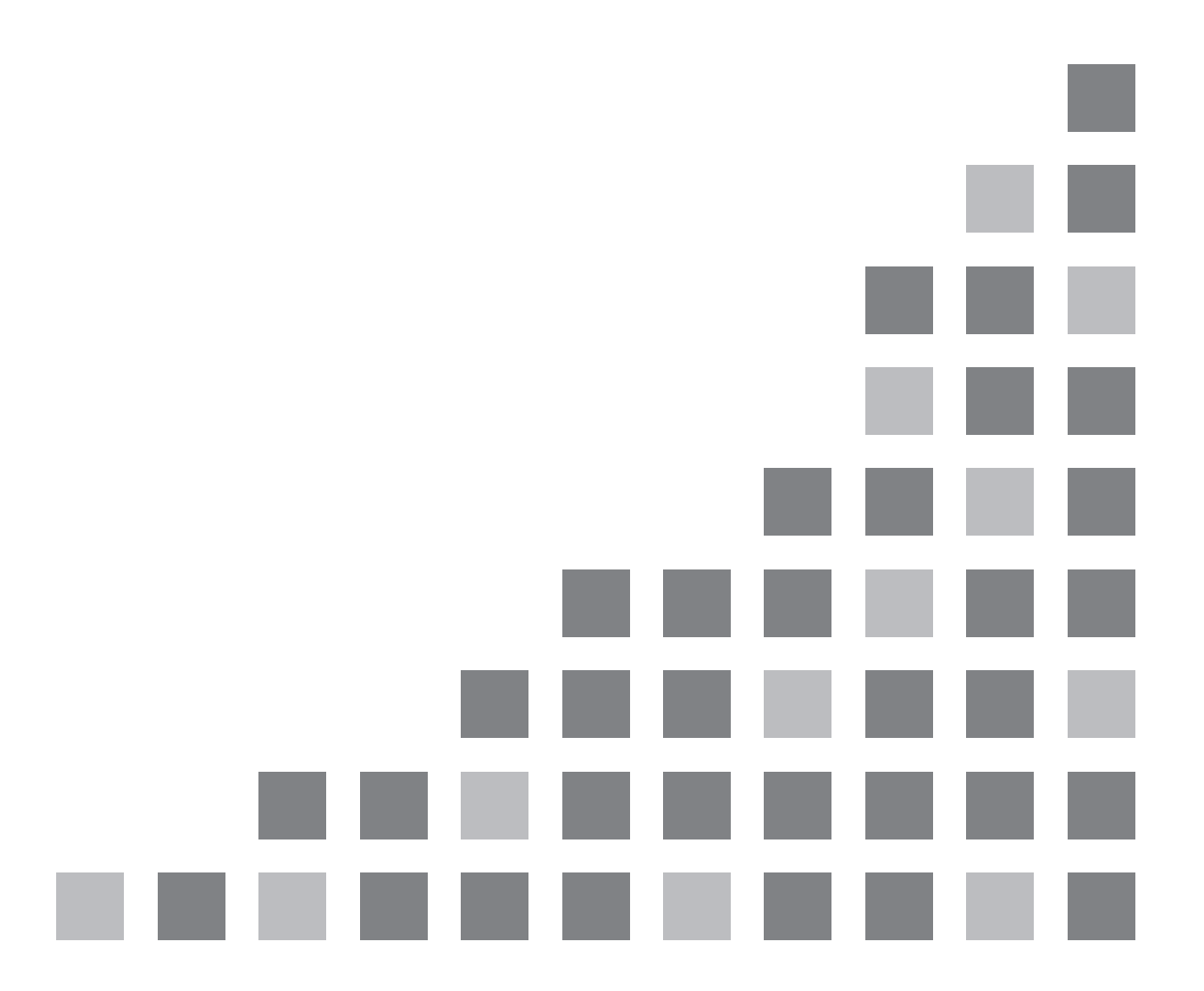

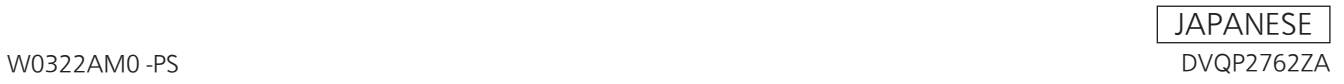

# 目次

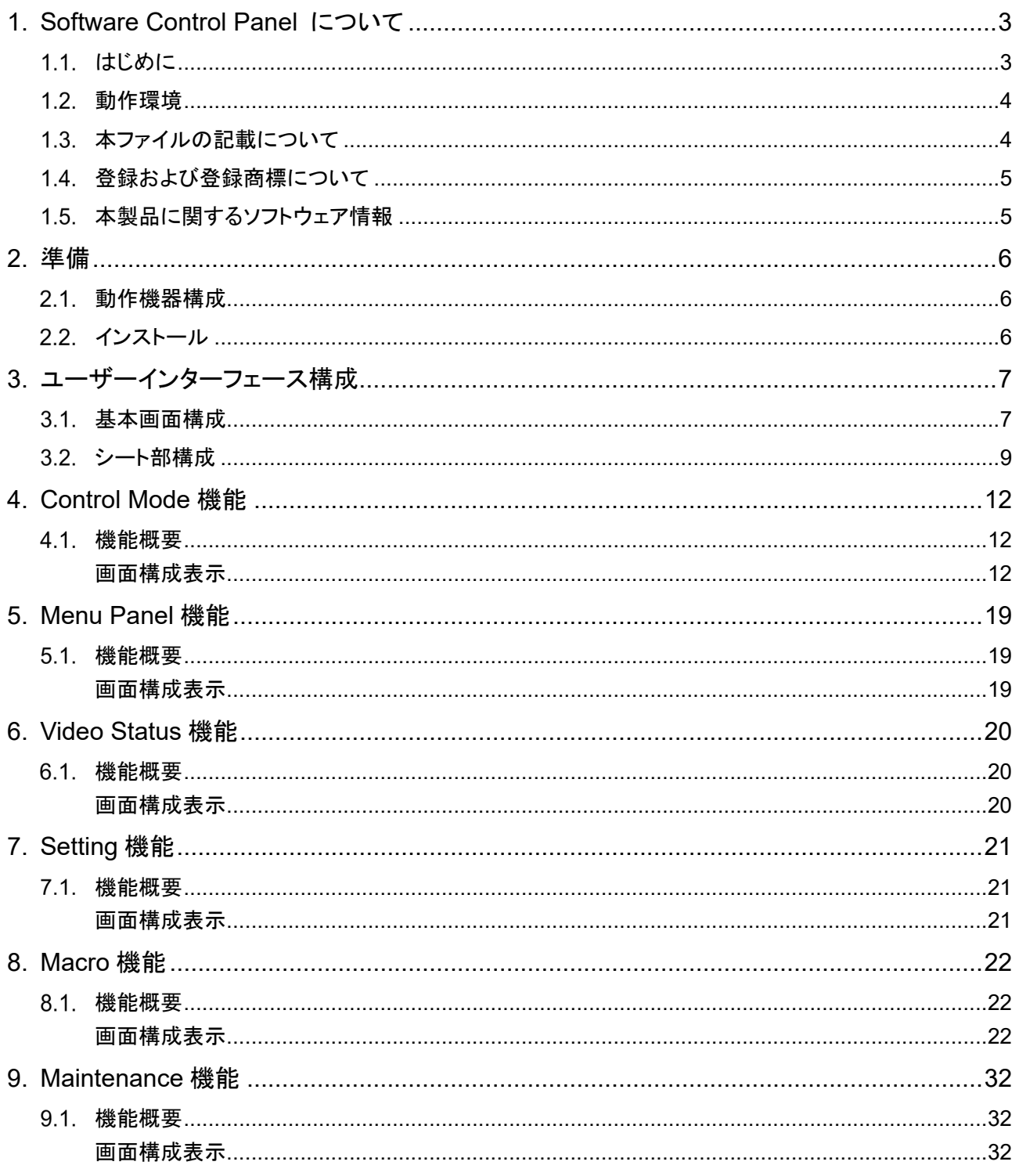

 $\mathcal{L}$ 

 $\mathcal{L}_{\mathcal{A}}$ 

# **1. Software Control Panel** について

# 1.1. はじめに

Software Control Panel は、Windows と Macintosh 上で動作する AV-UHS500 用アプリケーションソフトウェ アです。

本ソフトウェアを使って、AV-UHS500 を制御し、映像素材を確認しながら PGM、PVW 等の映像バスに対して 素材切替、キーのオン・オフ、静止画・クリップの再生制御、全素材一覧表示などができます。

本ソフトウェアの主な機能は次の通りです。

# 【バックグラウンドトランジション、ワイプ操作】

#### **ME** の選択

操作対象となる ME の選択を行うことが出来ます。

2. バス及び素材の選択

PVW,PGM及びKEY1,2,3のバスを選択し、各バスの素材を表示、選択することが出来ます。素材表示は、 その素材に応じて動画、もしくは静止画で表示されます。

### 3. トランジション操作

トランジション対象として BKGD,KEY1 から選択し、トランジション操作を行うことが出来ます。

- トランジションタイプの設定 MIX,WIPE からトランジションタイプを設定します。
- ワイプ方向選択 バックグラウンドトランジション実行時にワイプする方向を選択します。 R(リバース)、N/R(ノーマルリバース)の選択が出来ます。
- トランジション実行 フェーダー操作、AUTO(オートトランジション)もしくは CUT(瞬時にトランジション)のいずれかによるト ランジションを実行します。
- トランジションパターンの選択 トランジションパターンとして、FWD/BACK で切り替えられる複数のページに表示される 16(4K 時) / 51(2K 時)パターンの中から一つを選択します。

# 【**KEY**・**DSK** オペレーション】

- **KEY1** に対するトランジションによる実行**/**解除が行えます。
- 各キーで設定されている素材の設定情報を表示します。
	- 素材サムネイル
	- トランジションタイプ、トランジション時間

# 【メモリオペレーション】

- ショットメモリ、イベントメモリ、マクロメモリ、スチル(静止画)メモリ、クリップ(動画)メモリの情報表示、選択が出 来ます。
	- ショットメモリ:サムネイルまたは名称、番号の表示、名称の変更、サムネイルクリックで再生。
	- イベントメモリ:サムネイルまたは名称、番号の表示、名称の変更、サムネイルクリックもしくは再生ボタ ンクリックで再生。一時停止も可能。
	- マクロメモリ:名称、番号の表示、名称の変更、名称領域のクリックで再生。
	- スチルメモリ:サムネイル、名称表示。
	- クリップメモリ:サムネイル、名称表示、サムネイルクリックで再生、一時停止可能。
- スチルメモリ、クリップメモリの **PC** 及び **AV-UHS500** に実装された **SSD** からの呼び出しが行えます。

## 【メニューパネルオペレーション】

メニューパネル上のメニュー画面が表示され、操作することが出来ます。

### 【素材映像ステータス表示】

入力素材**(8SDI** 及び **2HDMI)**、出力素材**(5SDI** 及び **2HDMI),**各バス素材、**MV** 素材のサムネイル、名称表示 が可能です。

AV-UHS500 のオプションユニットが実装されている場合は、そのオプションユニットに対応した入出力素 材等が表示できます。

## 【マクロメモリー編集機能】

1. マクロメモリーの登録、編集が可能です。

# 【メンテナンス機能】

本ソフトウェアと接続する **AV-UHS500** の検索と接続、時刻同期を行えます。

# 動作環境

本ソフトウェアの動作環境については、当社 Web サイト

(https://eww.pass.panasonic.co.jp/p2ui/guest/ShowInitTopPage.do 「ソフトウェア ダウンロード」)をご参照 ください。

# 1.3. 本ファイルの記載について

本ファイルは Windows/Macintosh 共用となっております。特に注釈がない限り、記載内容は Windows と Macintosh で共通です。

本ファイルで用いている画面写真は Windows 10 / macOS Catalina のものです。画面構成の大半は Windows と Macintosh で共通ですが、以下の部分に違いがあります。

### ウィンドウ上部の**[**最小化**][**最大化**][**閉じる**]**ボタン

Windows と Macintosh では、表示状態、表示位置が異なります。

- 本ファイル内のイラストや画面表示は、実際と異なる場合があります。
- 本ファイルでは、パーソナルコンピューターを「PC」と記載しています。

# 1.4. 登録および登録商標について

- Microsoft、Windows 10 は、米国 Microsoft Corporation の、米国、日本およびその他の国における登録 商標または商標です。
- Mac、Macintosh、macOS は、米国およびほかの国々で登録された Apple Inc. の商標です。
- その他、本文で記載されている各種名称、会社名、商品名などは各社の商標または登録商標です。なお、 本文中では TM、®マークは明記していません。

# 1.5. 本製品に関するソフトウェア情報

本製品には、MIT,LGPL,BSD,Ms-PL 及び MPL/GPL/LGPL に基づきライセンスされるソフトウェア及び下記個 別ライセンスによるソフトウェアが含まれています。

Libpng: http://www.libpng.org/pub/png/libpng.html

jQuery: https://jquery.org/license/

jQuery UI: https://github.com/jquery/jquery-ui/blob/master/LICENSE.txt

# **2.** 準備

# 動作機器構成

本ソフトは下記のような機器構成で動作するものです。

- 1) PC : 本ソフトが動作します。マウスにより操作します。
- 2) PC モニタ: Full HD(1920x1080)画素のモニタです。モニタにタッチパネル機能がある場合には、PC のマ ウスクリック操作の代わりにタッチパネルでタッチ操作することが可能です。
- 3) AV-UHS500: AV-UHS500 本体です。PCとネットワークで接続します。

本体背面の<LAN>端子と PC を接続します。

## **<**ノート**>**

- AV-UHS500 に接続可能な PC は、1 台です。
- ノート PC のようなモニタを内蔵した PC をお使いになる場合には、そのモニタの表示解像度が 1920x1080 以上であることをご確認の上、1920x1080(もしくは 1920x1200)の設定でご利用下さい。
- PC の状況によっては、素材を表示する際に、画像がコマ落ちしたり、黒や白の画像が出たりする場合があり ます。

# 2.2. インストール

Web サイトから、お使いになる OS 環境に応じた圧縮パッケージを取得し、これを展開します。展開した Installer を起動し、画面の指示に従ってインストール作業を実行してください。 詳細は AV-UHS500 導入手順書をご確認ください。

# **3.** ユーザーインターフェース構成

# 3.1. 基本画面構成

基本画面構成は、 以下の 2 種類の画面からなります。

#### A モード選択部:

1. Connect アイコン: AV-UHS500 との接続状況を示します。赤点灯で接続断、緑点灯で接続中を示します。

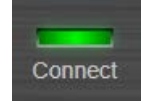

**<**ノート**>**

- Connect アイコンが接続断状態を示す赤色点灯に一旦なると、例え接続状態が復旧しても、自動で は接続中状態に復帰しません。メンテナンス画面から IP アドレス表示を確認の上、改めて CONNECT ボタンクリックで再接続して下さい。
- 2. Alarm アイコン:

AV-UHS500 の Alarm 状態を表示します。無点灯は、Alarm が発生していないことを示し、赤点灯で Alarm が発生していることを示します。

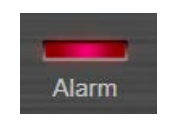

3. Exit ボタン: 本ソフトウェアを終了します。

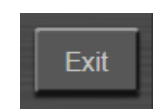

Exit ボタンをクリックすると、下図のような確認ダイアログを表示します。OK ボタンをクリックすると、本 ソフトウェアを終了します。

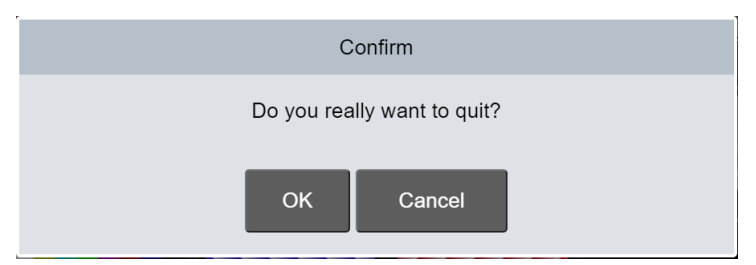

4. モード(Control Mode/Menu Panel/Video Status/Macro/Maintenance)選択ボタン:

Control Mode/Menu Panel/Video Status/Macro/Maintenance モードのいずれかの選択を行いま す。

5. Setting ボタン:

入力素材の表示アサインを行う Setting 画面に遷移するためのトグルボタンです。Setting 画面遷移状 態を示す表示領域を持っており、Setting 画面中は、緑点灯、そうでない場合には無点灯になります。

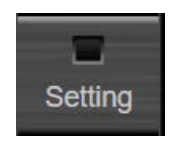

- 6. Menu Lock ボタン:
	- 各モードでユーザー操作の有効/無効を設定するボタンです。 Enable 時:ユーザー操作不可、ボタン色が白色の場合 Disable 時:ユーザー操作可能、ボタン色が灰色の場合
- 7. Mode Lock ボタン: モード選択ボタンの実行可否を設定するボタンです。 Enable 時:モード変更不可、ボタン色が白色の場合 Disable 時:モード変更可能、ボタン色が灰色の場合
- 8. Full Screen ボタン: アプリケーションウィンドウを最大化するボタンです。タイトルバーも表示されなくなります。 Enable 時:画面最大化、ボタン色が白色の場合 Disable 時:ユーザー設定に依存した画面表示、ボタン色が灰色の場合
- 2 シート部:
	- A モード選択部のモード選択ボタン及び Setting ボタンクリックに応じた画面を表示する領域です。

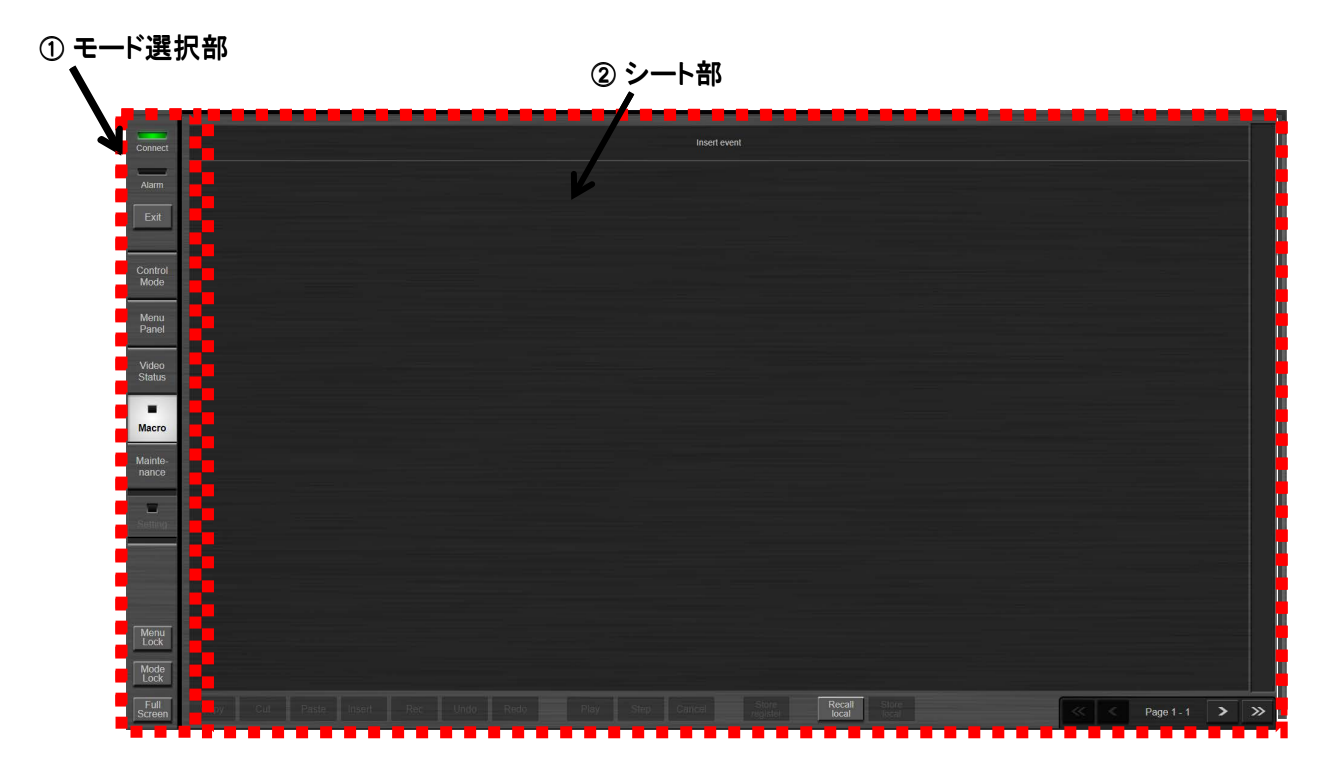

# 3.2. シート部構成

モード選択ボタン及び Setting ボタンのクリックに対応した画面が表示されます。

**Control Mode** 画面**: AV-UHS500** の映像素材を確認しながら、スイッチング等機能を操作する画面です。

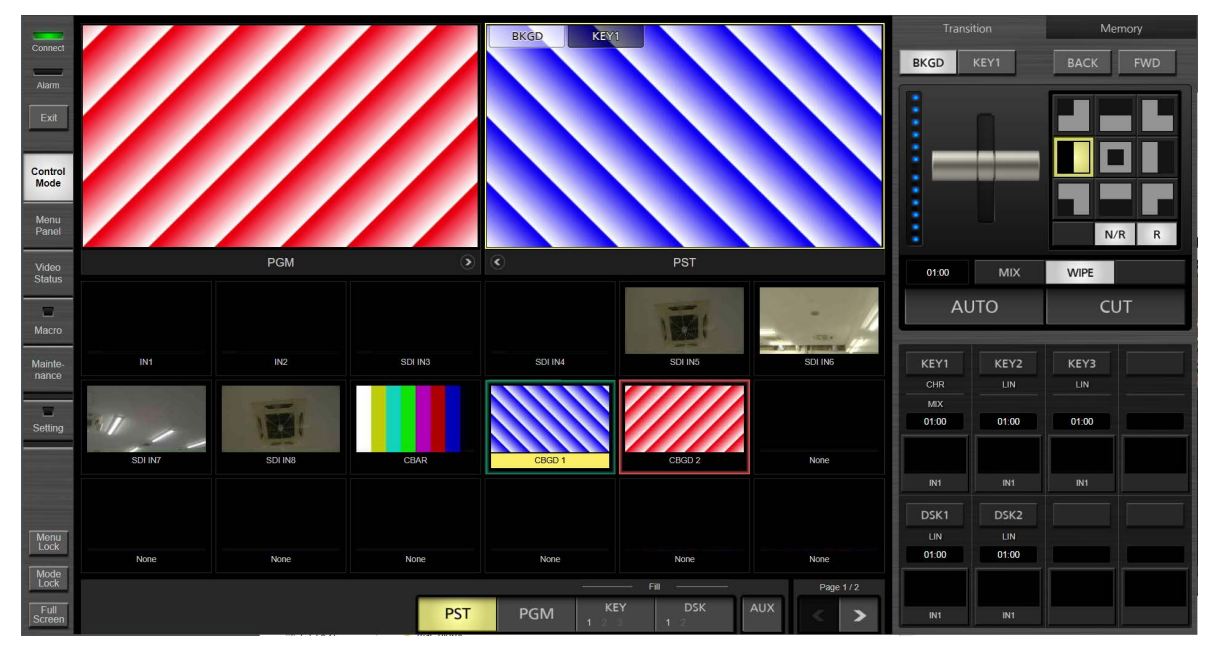

**Control Mode**画面

**Menu Panel** 画面: **AV-UHS500** 内蔵ディスプレイに表示されるメニュー画面と同じ画面を表示します。また、 左部に内部バスの各映像のサムネイル表示、及び左上部に**2**画面分、選択したバス映像の拡大サムネイル表 示を行います。

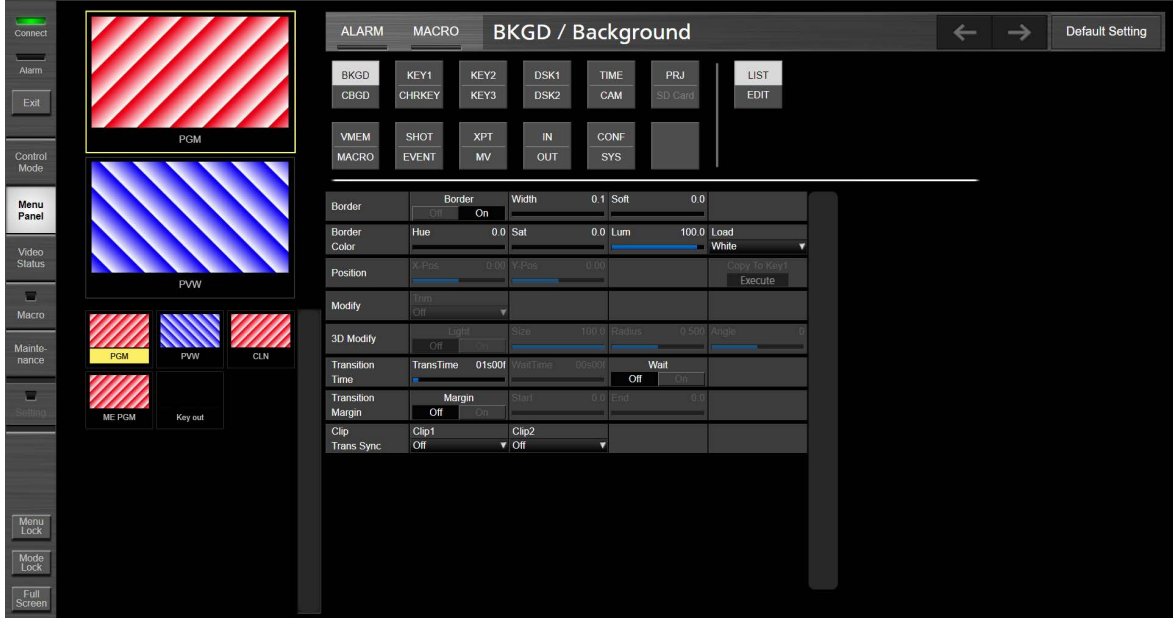

**Menu Panel**画面

#### **Video Status** 画面: **AV-UHS500** の全入力素材、全出力映像、内部素材(**STIL,CLIP** など)、**BUS**、**AUX**、 マルチビュー映像素材表示を行います。

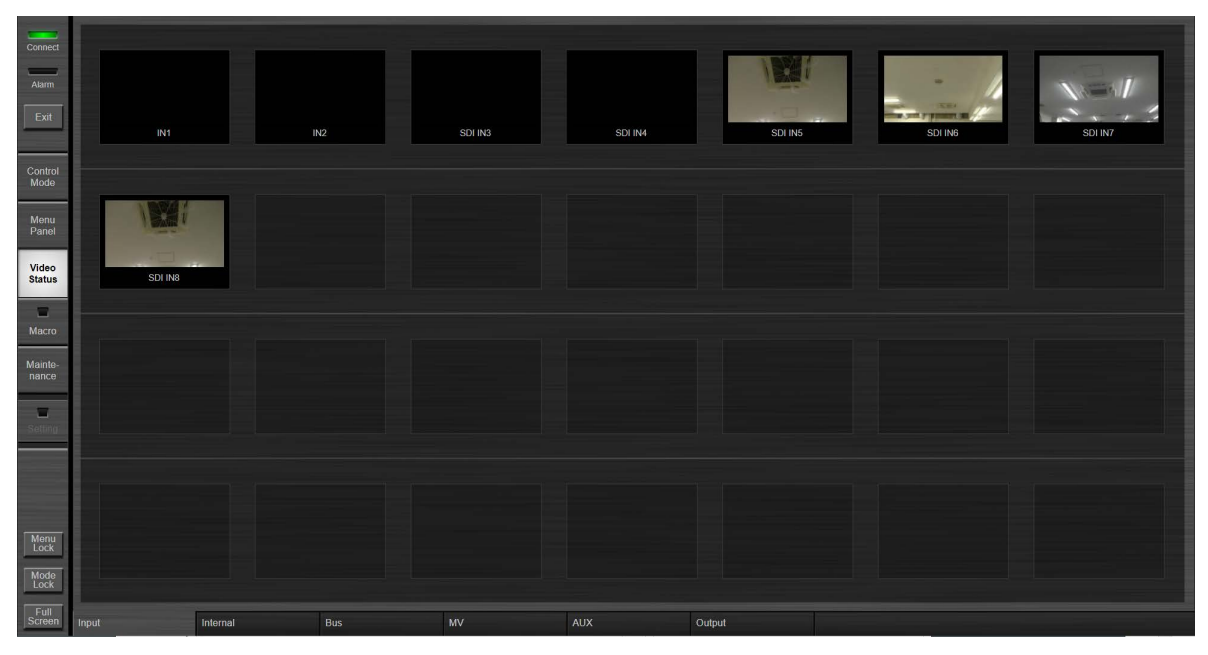

**Video Status**画面

**Setting** 画面: **Control Mode** 画面下部に表示される素材アサイン部に対し任意の入力素材の割り当てを行 います。また、**AUX** バスに対してソフトパネル操作を禁止することができます。

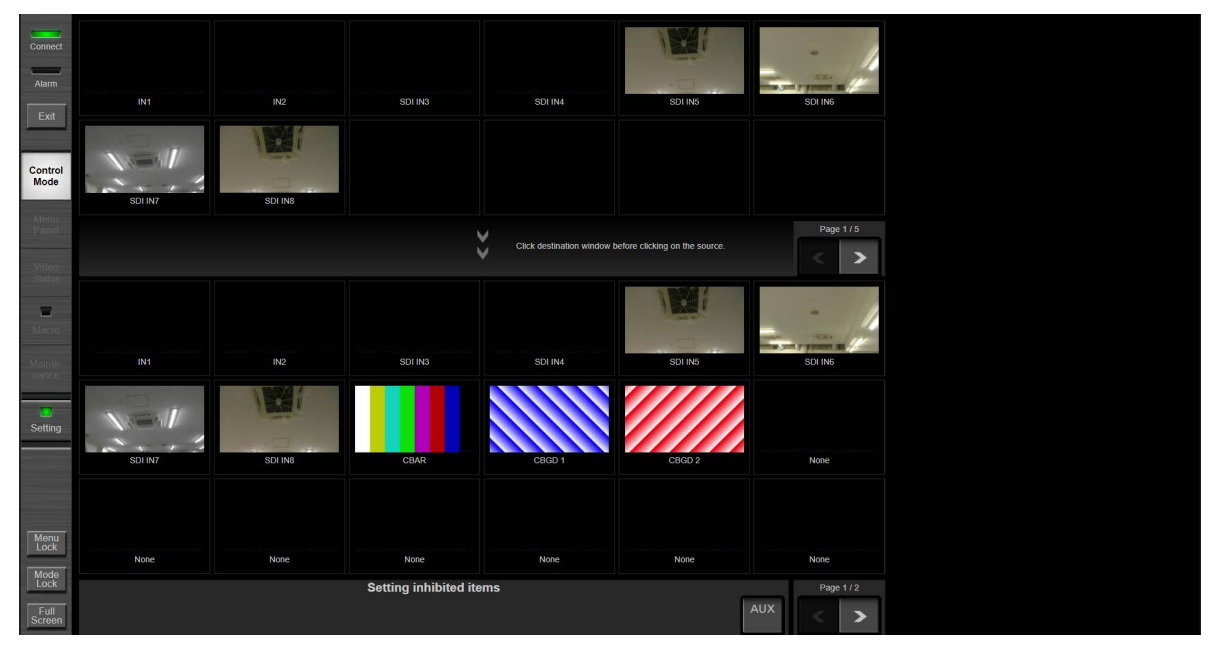

**Setting**画面

**Macro** 画面: マクロメモリーの編集を行います。マクロメモリー再生中は、**Macro** ボタンは緑点灯します。

| Connect                                                 | $\blacksquare$ | Control       | Delay N frames           | Delay        | 30 <sub>2</sub>  |                   |                 |                |         |                          |            |               |       |
|---------------------------------------------------------|----------------|---------------|--------------------------|--------------|------------------|-------------------|-----------------|----------------|---------|--------------------------|------------|---------------|-------|
| Alarm                                                   | $2^+$          | Button        | Press and Release        | Bus          | PGMA             | XPT               | $\overline{1}$  | Shift          | Off     |                          |            |               |       |
| Exit                                                    | $4 +$          | Button        | Press and Release        | Bus          | AUX <sub>1</sub> | <b>XPT</b>        | $\overline{1}$  | Shift          | Off     |                          |            |               |       |
|                                                         | $6+$           | Button        | <b>Next Transition</b>   | Panel        | Main             | <b>BKGD</b>       | KEY1            |                |         |                          |            |               |       |
| Control<br>Mode                                         | $8+$           | <b>Button</b> | Press and Release        | Button       | <b>TRAUTO</b>    |                   |                 |                |         |                          |            |               |       |
| Menu<br>Panel                                           | $10+$          | <b>Button</b> | Press and Release        | Button       | <b>KEY1 ON</b>   |                   |                 |                |         |                          |            |               |       |
| Video                                                   | $12+$          | Button        | <b>Press and Release</b> | Button       | DSK1 ON          |                   |                 |                |         |                          |            |               |       |
| <b>Status</b><br>ш                                      | 14             | Command       | Still Memory             | Request      | Recall           | Target            | Still1          | Name           | No Name |                          |            |               |       |
| Macro                                                   | 15             | Command       | <b>Clip Register</b>     | Request      | Recall           | Target            | Clip1           | Name           | No Name |                          |            |               |       |
| Mainte-<br>nance                                        | 16             | Command       | Clip Play                | Request      | Play             | Target            | Clip1           | Goto           | kelead  |                          |            |               |       |
| $\blacksquare$                                          | 17             | Command       | Clip Rec                 | Request      | Rec              | Target            | Clip1           |                |         |                          |            |               |       |
|                                                         | $18+$          | <b>Button</b> | Press and Release        | Button       | FTB ON           |                   |                 |                |         |                          |            |               |       |
|                                                         | $20+$          | <b>Button</b> | Press and Release        | Button       | U1               |                   |                 |                |         |                          |            |               |       |
|                                                         | End of file    |               |                          |              |                  |                   |                 |                |         |                          |            |               |       |
| $MeanLock$                                              |                |               |                          |              |                  |                   |                 |                |         |                          |            |               |       |
| $\begin{array}{c}\text{Mode} \\ \text{Lock}\end{array}$ |                |               |                          |              |                  |                   |                 |                |         |                          |            |               |       |
| Full<br>Screen                                          | Copy           | Cut           | Paste<br>Rec<br>Insert   | Undo<br>Play | Step             | Store<br>register | Recall<br>local | Store<br>local |         | $\overline{\phantom{a}}$ | Page 1 - 2 | $\rightarrow$ | $\gg$ |

**Macro**画面

**Maintenance** 画面: 接続する **AV-UHS500** 本体の検索、**IP** アドレス設定、ソフトウェアバージョン表示、時刻 設定を行います。

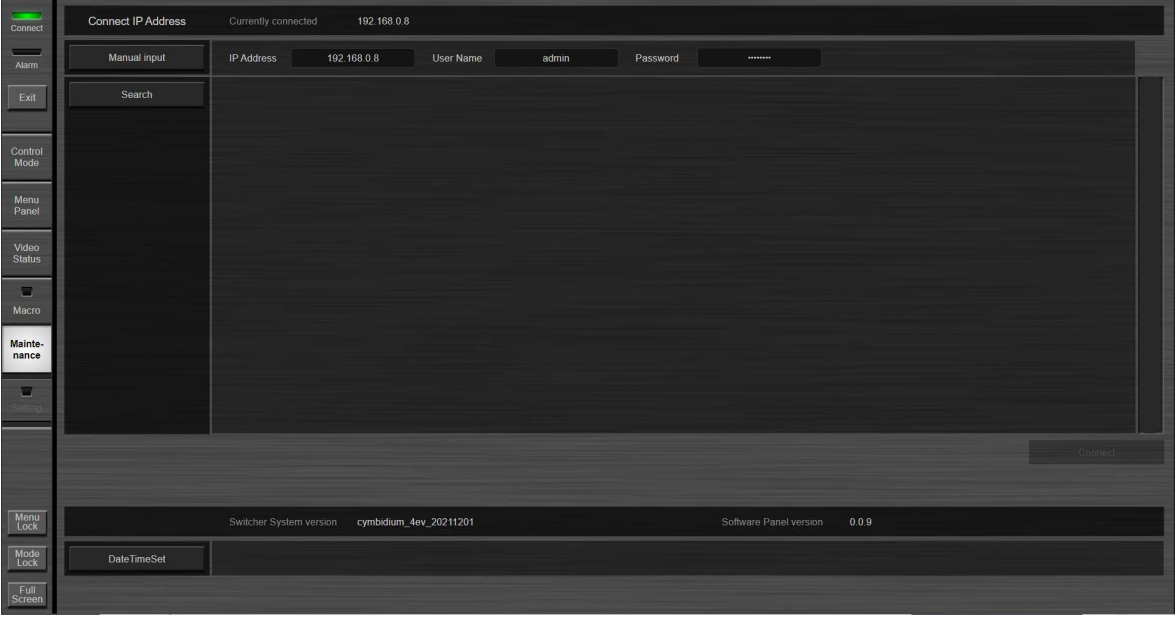

### **Maintenance**画面

Ī.

m.

# **4. Control Mode** 機能

# 機能概要

Control Mode 画面では、以下のような操作が可能です。

- A PGM/PVW 映像を表示
- ② 映像表示された入力素材を直接クリック選択することにより指定のバス映像を切り替え、入力素材枠にはタ リー表示
- C 指定できるバスは、PGM, PVW, KEY1~3, DSK1~2, AUX
- D トランジション操作(フェーダー、AUTO, CUT)もクリック操作で可能
- E KEY の制御として、TRANSITION TIME の設定が可能
- 6 KEY,DSK のアサイン素材のサムネイル表示が可能
- G SHOT MEM, EVT MEM, MACRO の名前の表示、変更が可能
- H Still の選択、サムネイル表示、及び Clip の選択、サムネイル表示、再生制御(Loop 含む)が可能

# 画面構成表示

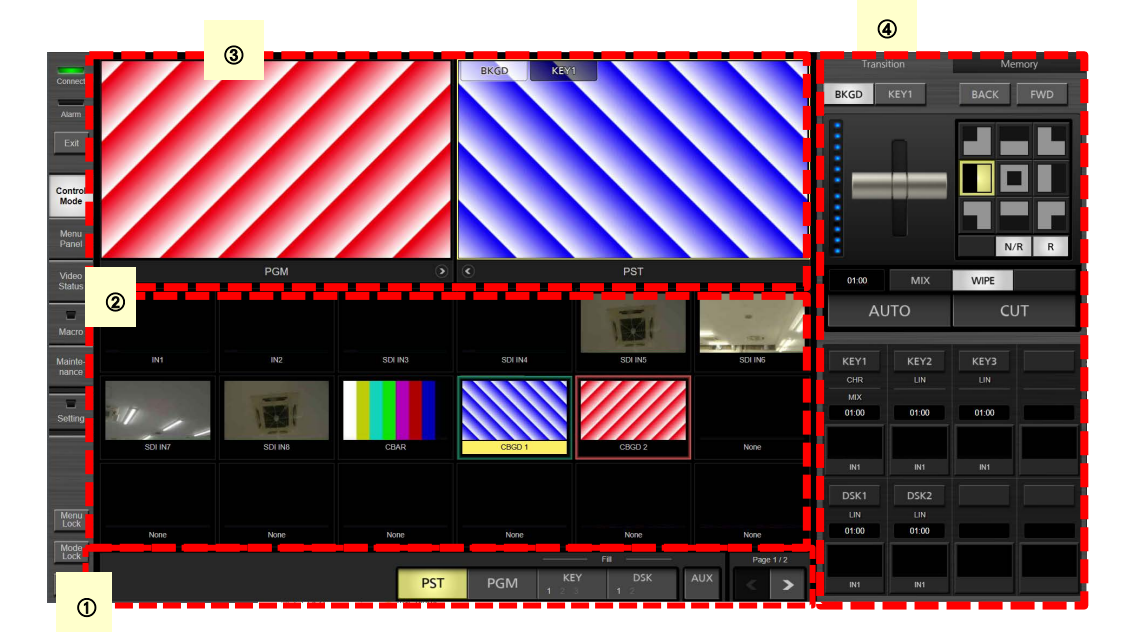

### ① 操作メニュー部

バス選択ボタン:

PVW、PGM、KEY、DSK の択一のバス選択ボタンです。各ボタン選択操作により、素材アサイン部の 表示を切替えます。KEY、DSK ボタンクリックによりバス番号分トグル可能とし、KEY は KEY1, 2, 3 の バス番号のいずれかを、DSK は DSK1, 2 のバス番号のいずれかを選択します。選択されたバス番号 は黒色強調表示されます。常にいずれかが選択状態にあることを基本としますが、後述する ④ 操作 パネル部において DSK1~2 が選択された際には全て非選択状態とします。

 KEY ボタン上部のテキストは KEY、DSK バスの操作対象が Fill を対象にしていることを表示します。 Key Signal Coupling の Fill/Source 設定が反映されます。

### ② 素材アサイン部

合計 18 個の素材の映像を表示(最大2ページ、24 個の素材)します。ページ切替は ① 操作メニュー部右 部にある <ボタン(後退)、もしくは>ボタン(前進)を選択するか、② 領域を左(前進)、もしくは右(後退) にスワイプ操作することで行うことが出来ます。また、名称は素材下部に表示されます。素材をアサインす るバス対象は A 操作メニュー部右側の PVW, PGM, KEY ボタンのいずれかをクリックすることにより指定 します。指定したバス対象に対して選択された素材の素材名称を黄色ハイライトで表示します。またその 素材枠は、タリーとして Tally Group1 ならば赤、Tally Group2 にならば緑で表示されます。

素材アサイン部の素材の設定は、Setting 画面で行います。

PGM、PVW、ME PGM、MV1、MV2 は AUX 以外にはアサインできません。

#### C **PGM/PST** 表示部

PVW、PGM 映像を表示します。標準設定では、左側に PVW 映像,右側に PGM 映像が表示されます。表 示位置関係を逆転させたい場合には、 もしくは ボタンをクリックして下さい。起動時には、前回終了時 の位置関係で表示されます。PVW 映像上で、Next Transition の設定状態(BKGD/KEY1)を重畳表示しま す。2 素材アサイン部の対象選択状態が PVW 映像、又は PGM 映像の場合、対応する素材表示領域が 黄色くハイライトされます。

## D 操作パネル部 :**2** ページ分の画面があります。

ページボタン:操作パネル部の表示を切り替えるページボタンです。

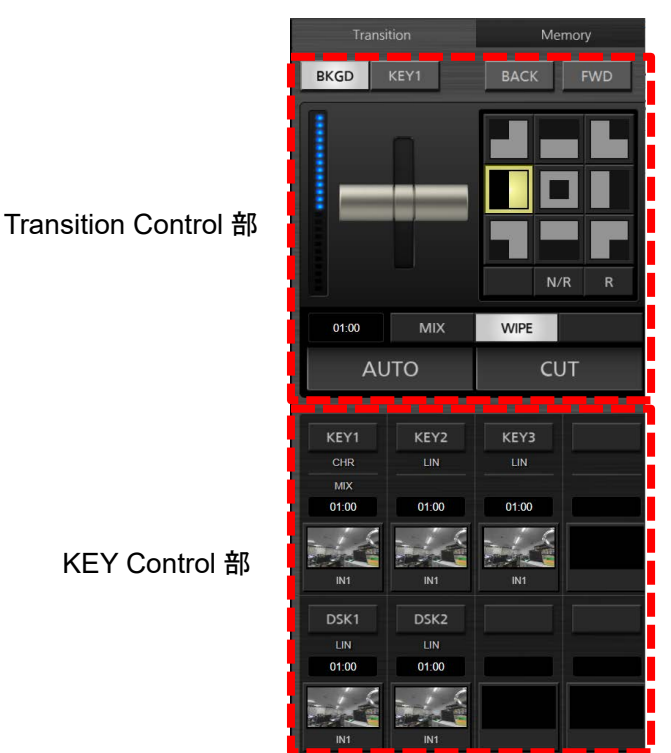

D-1:ページ1 の画面構成

上部に Transition Control 部、下部に KEY Control 部の 2 つの画面があります。

# 1) Transition Control 部

(1) BKGD/KEY1 ボタン:

Next Transition 選択対象を設定します(PGM/PVW 表示部の Next Transition 設定状態重畳 表示とリンクします)。キーボードの CTRL を押しながらマウスクリックで複数選択可能です。タ ッチパネルの場合はマルチタッチによる複数選択もサポートします。

(2) Control 部:

以下のボタン等を配置します。

 $·$  Fader:

Fader 操作により Transition を実行します。

BKGD の WIPE パターン選択エリア(3×3):

wipe パターンを選択します。BACK / FWD ボタンでページを切り替えることができます。

- WIPE 方向設定ボタン(N/R、R): N/R,R の 2 通りから択一選択で WIPE 方向を設定します。
- $\cdot$  BKGD の Transition Time:

Transition Time を設定します。設定方法は以下の 2 通りの方法を提供します。

i) テキスト編集

マウスクリックまたはタッチで下図に示すテンキー入力ダイアログが Transition Time 領域 直下に表示されます。時間を設定して、OK ボタンをクリックすると設定され、テンキー入力 ダイアログが閉じられます。Close ボタンをクリックするとそれまでの時間設定操作はキャン セルされ、テンキー入力ダイアログが閉じられます。

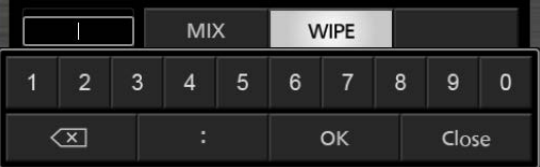

ii) ドラッグ操作

Transition Time 領域をタッチもしくはクリックし、そのまま上ドラッグで時間増、下ドラッグで 時間減となります。ドラッグ操作中は、Transition Time が赤色表示になります。

なお、Transition Time 領域をダブルクリックすると、初期値(1秒)に設定されます。

BKGD の Transition Type(MIX/WIPE):

択一選択で Transition Type を設定します

- AUTO ボタン:
	- AUTO Transition を実行します
- · CUT ボタン:

CUT Transition を実行します。

2) KEY Control 部

バス選択用ボタン KEY1~3、DSK1~2:操作メニュー部のバス選択ボタンと同様に、KEY1~3, DSK1~2 のバスを選択します。また、選択されたバスに応じて、操作メニュー部のバス選択ボタン の表示も連動します。それぞれにバス素材について、以下の情報を表示します。

- (1) KEY1~3 の時:
	- $\cdot$  Key Type (LUM/LIN/CHR/FULL)
	- ・ Transition Type(MIX/WIPE) (KEY1 のみ)
	- $\cdot$  Transition Time
		- なお、BKGD と同様の設定方法で Transition Time の設定が可能です。
	- アサイン素材のサムネイル、名称
- (2) DSK1~2 の時:
	- · Key Type (LUM/LIN/CHR/FULL)
	- $\cdot$  Transition Time

なお、BKGD と同様の設定方法で Transition Time の設定が可能です。

アサイン素材のサムネイル、名称

サムネイル部分は KEY,DSK を個別でトランジションするためのイメージボタンとし、KEY/DSK のト ランジション状態を示す LED の役割も持ちます。すなわち、トランジション中は点滅、トランジション 対象選択中は点灯します。外枠の色はOn-Airタリーの場合に赤、それ以外の場合に黄色になりま す。

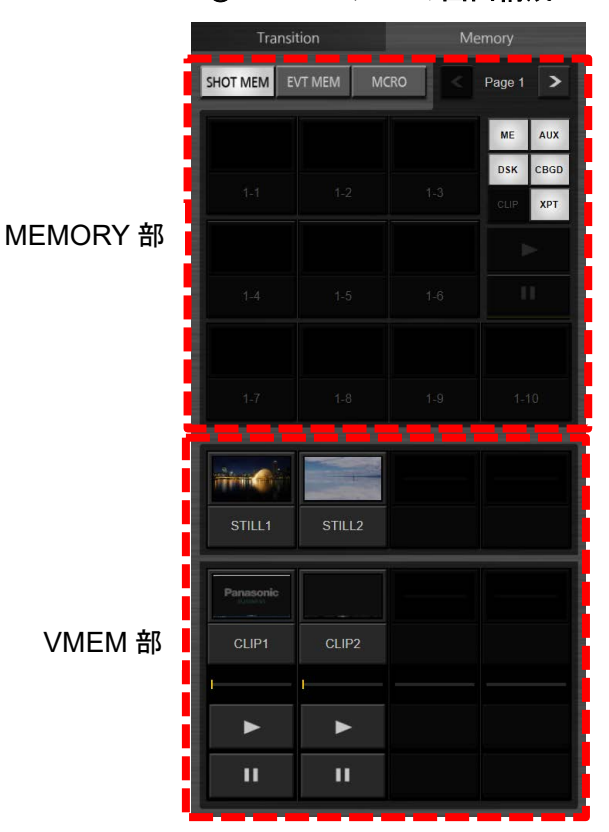

D-1:ページ1 の画面構成

- 上部に MEMORY 部、下部に VMEM 部の 2 つの画面があります。
	- MEMORY 部:SHOT MEMORY,EVENT MEMORY,MACRO 操作を行います。
		- MEMORY 種別選択ボタン: SHOT MEM、EVT MEM、MCRO ボタンの 3 種類の択一選択ボタンがあります。SHOT MEM ボタ ンクリックで SHOT MEMORY、EVT MEM ボタンクリックで EVENT MEMORY、MCRO ボタンクリッ クで、MACRO MEMORY を操作対象とします。
		- · PAGE 選択ボタン: 1-10 ページをボタンで選択。>ボタン(前進)、<(後退)ボタンでページを切り替えます。
		- MEM 選択エリア: 10 個の選択エリア、SHOT、EVENT、MACROに応じて表示内容が異なります。詳細は、後述します。
		- TARGET 選択ボタン: ME、XPT、DSK、AUX、CBGD、CLIP ボタンの 6 種類があります。以下のように MEMORY 種別選 択ボタンに応じて表示されます。
			- $\circledR$  SHOT MEM: ME, XPT, DSK, AUX, CBGD
			- B EVENT MEM: ME, XPT, DSK, AUX, CBGD, CLIP
			- C MCRO: ボタンは表示されません。

MEM 選択エリアは MEM 種別選択に応じて以下のような情報を表示します。

(1) SHOT MEM:

サムネイル、番号(1-1、1-2、・・・、10-10)の構成です。サムネイルが存在しない場合は「名称」 を表示します。

サムネイルクリックで 当 該 SHOT MEM が 再 生 されます。 番号クリックで (Get Thumbnail/Recall)のコンテキストメニュー画面が表示されます。

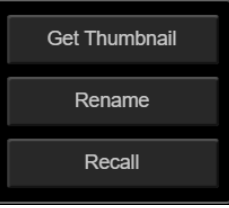

Rename を選択すると、下図のようなアスキーソフトキーボードが表示されますので、本ソフト キーボードにより名称を変更することが出来ます。

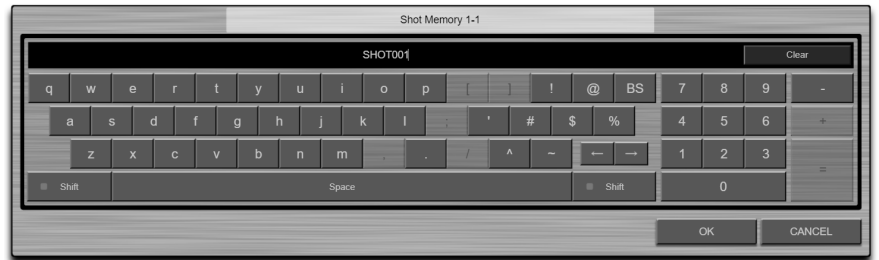

(2) EVT MEM:

サムネイル、番号(1-1、1-2、・・・、10-10)の構成です。

サムネイルクリックで当該 EVT MEM が再生されます。‖(「PAUSE」)ボタンクリックで一時停 止になります。一時停止状態から▶(「PLAY」)ボタンをクリックすると再生開始します。番号クリ ックで SHOT MEM と同じく(Get Thumbnail/Recall)のコンテキストメニュー画面が表示されま す。Rename を選択することにより、名称変更が可能です。

(3) MCRO:

名称、番号(1-1、1-2、・・・、10-10)の組合せテキスト構成です。

番号クリックで(Edit/Rename/Play)のコンテキストメニュー画面が表示されます。Edit を選択 すると、自動的にMacro画面に遷移します。Rename を選択することにより、名称変更が可能 です。Play を選択すると、そのマクロが実行されます。マクロ実行中はǁ(「PAUSE」)ボタンが 有効になり、マクロを中断させることができます。マクロ Pause 中は▶(「PLAY」)ボタンが有効 になり、再開(Play resume)させることができます。

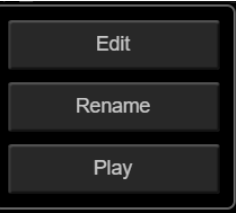

2) VMEM 部:STILL, CLIP 操作を行います。下記の情報が表示されます。 STILL、CLIP 素材のサムネイル、名称(固定)。

CLIP についてはサムネイルクリックもしくは▶(「PLAY」)ボタンクリックで当該 CLIP が再生されます。 ‖(「PAUSE」)ボタンクリックで一時停止になります。一時停止状態から「PLAY」ボタンをクリックす ると再生開始します。再生時には、サムネイル下部に再生タイムラインが表示されます。

名称クリックでコンテキストメニューとして以下の画面が表示されます。

Local(Load)では PNG,JPEG,GIF フォーマットに対応しています。

なお、STILL ロード時に HD サイズより大きい STILL を選択した場合には、HD サイズに自動的に 縮小して、取り込みます。

JPEG, GIF フォーマットでは STILL の K チャンネルは白(不透明)になります。PNG フォーマットで αなしのファイルの場合も同様に白になります。

- STILL: Load(SSD)、Load(Local)
- CLIP: Load(SSD)、Load(Local)、Loop OFF

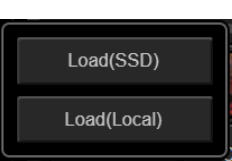

**STILL**のコンテキストメニュー **CLIP**のコンテキストメニュー

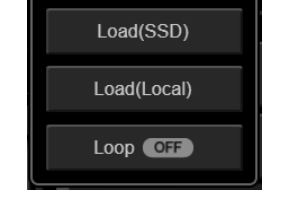

Load(SSD)は、AV-UHS500 本体に実装された SSD からデータをロードします。 Load(Local)は、本ソフトを動作させている PC からデータをロードします。 Loop は CLIP のループ再生の有効/無効を設定できます。

Load クリック時には、下記の選択ダイアログが表示されます。SSD 時には、あらかじめ決められた STILL もしくは CLIP フォルダにあるデータのリストが表示されます。Local 時には、初めて本ソフトを 動作させた場合の初期状態のフォルダは、Windows の場合:C:¥, Macintosh の場合:/Users になり ます。

フォルダリストにある 上位フォルダ移動アイコン、もしくは フォルダアイコンをクリック することにより任意のフォルダに移動できます。

読み込んだファイルのあるフォルダが次回選択ダイアログを開いた時に設定されます。 Load(SSD)選択時には、STILL、CLIP ファイル選択ダイアログに映像フォーマットを表示します。 Î.

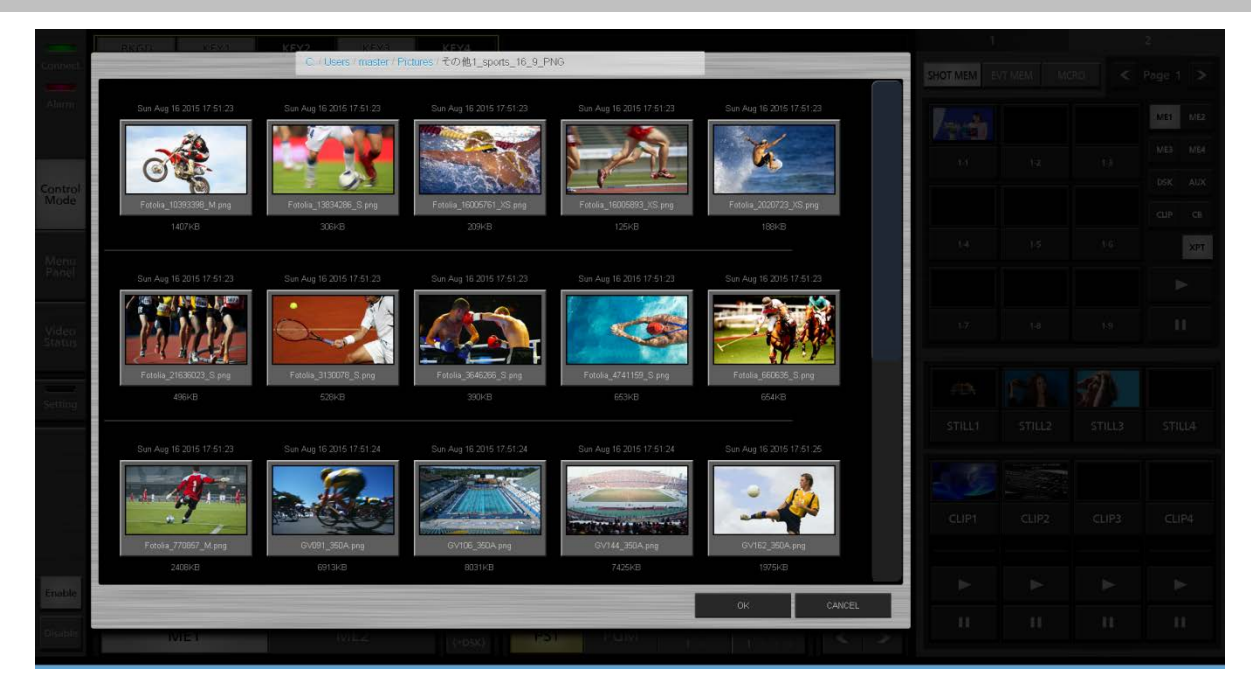

Load(Local)選択時には、CLIP ファイル選択ダイアログに映像ファイルフォーマットを表示します。

Ì.

۰

# **5. Menu Panel** 機能

# 機能概要

Menu Panel 画面では、以下のような操作が可能です。

- ① 内蔵ディスプレイに表示されるメニュー画面が表示され、メニュー操作が可能になります。 内蔵ディスプレイとの操作関係は、後操作優先になります。
- ② 内部バスのサムネイル、及び選択した内部バスの拡大サムネイル(2 個まで)が表示されます。

# 画面構成表示

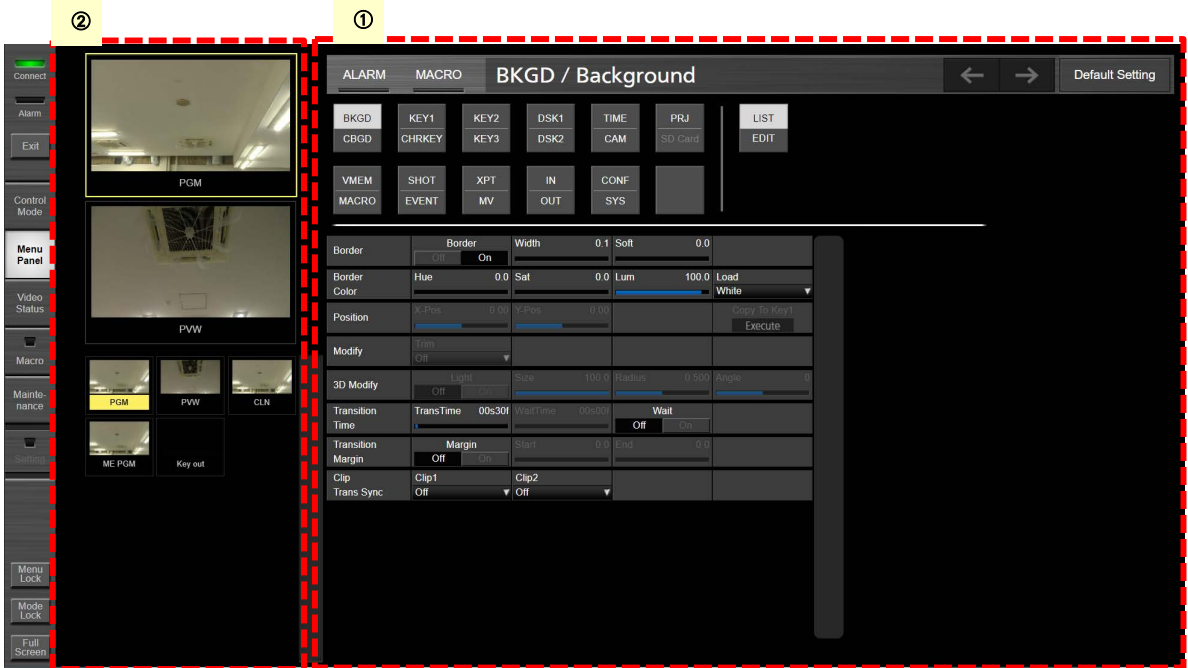

### ① メニュー部

メニューパネルに表示されるメニュー画面が表示され、操作することができます。

### B **PGM** 表示部

以下の内部バス素材のサムネイル表示領域と2つの拡大サムネイル表示領域があります。拡大サムネイ ル領域を選択した後、内部バス素材のサムネイルを選択すると、その拡大サムネイル領域に選択した内 部バス素材のサムネイルが拡大されて表示されます。選択されているサムネイル枠は黄色表示されま す。

# 内部バス素材:

PGM, PVW, CLN, ME PGM, Key out

# **6. Video Status** 機能

# 機能概要

AV-UHS500 の全入力素材、全出力映像、内部素材(STIL, CLIP など)、バス(PGM, PVW, CLN, ME PGM, Key Out, AUX バス)、マルチビュー映像素材表示を行います。

# 画面構成表示

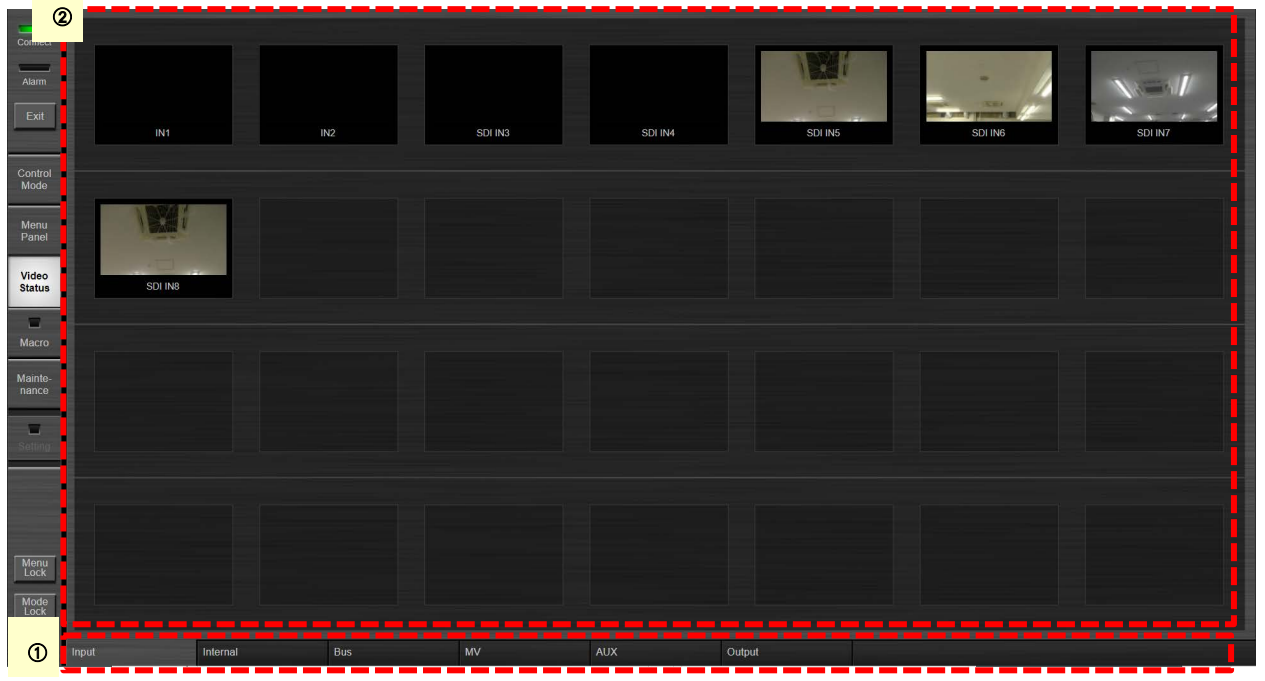

# A 素材選択部

表示する素材を Input, Internal, Bus, MV, AUX, Output のタブページから選択します。Internal, Bus につ いては下記の素材群が表示されます。

- 1) Internal: STILL1~2(V/K), CLIP1~2(V/K), CBGD1~2, CBAR, Black AV-UHS500 本体のシステムフォーマットが 4K の場合、STILL/CLIP は 1 のみです。
- 2) Bus: PGM, PVW, CLN, ME PGM, KeyOut AV-UHS500 本体にオプションユニットが実装されている場合、ユニット種別に対応して Input /Output タ ブで素材映像が IN-A/B もしくは OUT-A/B として表示されます。

## 2 映像表示部

素材選択部で選択された素材の映像表示を行います。 Input タブの映像素材をクリックすることにより名称の変更が可能です。

# **7. Setting** 機能

# 機能概要

Setting 部で Control Mode 画面下部に表示される素材アサイン部に対し任意の入力素材の割り当てを行いま す。

# 画面構成表示

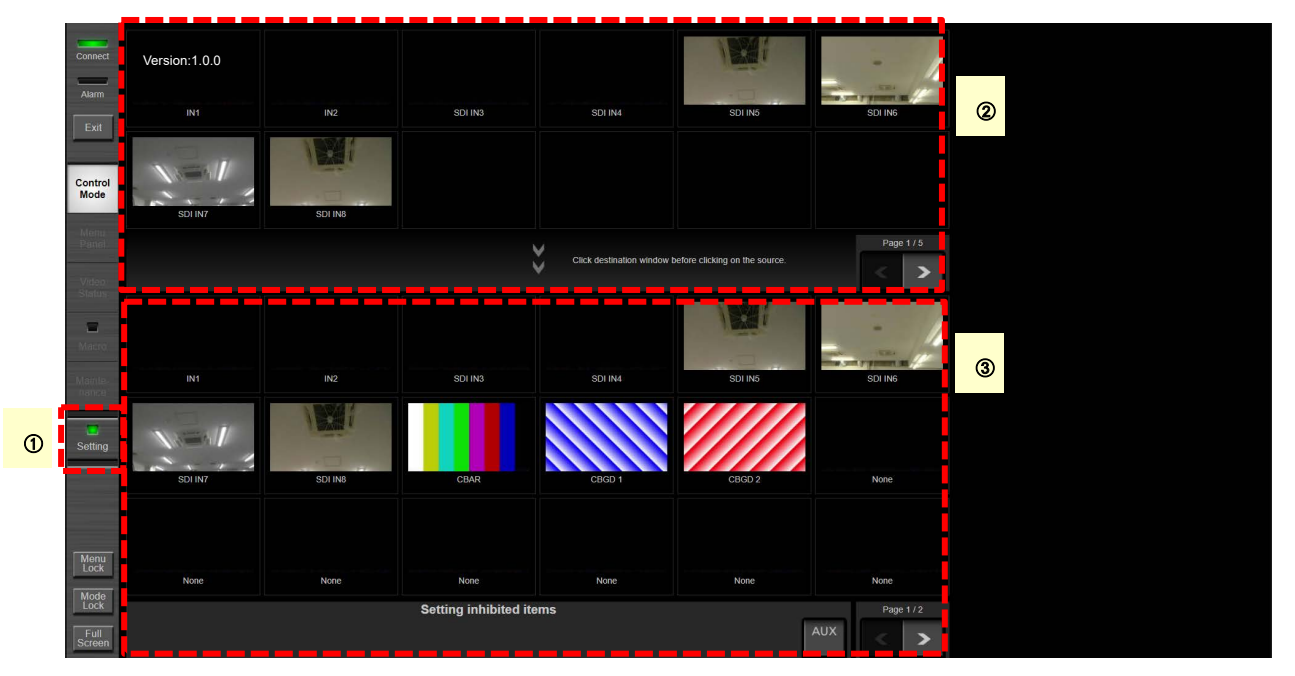

### A **Setting** ボタン兼状態表示部

Setting 画面遷移状態を示す表示領域を持っており、Setting 画面中は、緑点灯、そうでない場合には無点 灯になります。

Setting ボタンは、Control Mode 画面表示中のみ選択することができます。Setting ボタンはトグルし、緑 点灯時に Setting ボタンをクリックすると、無点灯になり、Control Mode 画面に自動的に遷移します。

# ② 素材アサイン選択部

C 素材アサイン部に設定する元素材の一覧表示、及び選択を行います。素材一覧は、最大 2 ページ分あ り、<ボタン(後退)、>ボタン(前進)もしくは、左スワイプ(前進)、右スワイプ(後退)操作で切り替えること が出来ます。

# 3 素材アサイン部

アサインしたい素材領域部分にクリックすると、その素材領域が黄色枠になります。その時点で、②素材ア サイン選択部からアサインしたい素材をクリックするとその領域にその素材がアサインされます。アサイン 後、黄色枠は自動的に右隣に移動します。そのページの中の最後の素材の場合(Page1 の 18 番目、 Page2 の 6 番目)は黄色枠は移動しません。素材アサインは、最大 24 個分(Page1 に 18 個、Page2 に 6 個)あり、<ボタン(後退)、>ボタン(前進)もしくは、左スワイプ(前進)、右スワイプ(後退)操作で切り替え ることが出来ます。

### D **Inhibit** 設定部

AUX ボタンをクリックすると、Software Control Panel 上でそのバスに対する操作が禁止されます。ボタン はトグルします。

# **8. Macro** 機能

# 機能概要

マクロメモリーの編集を行います。

A

マクロメモリーとは、コントロールパネル、メニューパネルでの一連の操作を記録したデータです。Software Control Panel においても、Control Mode 画面、Menu Panel 画面の操作が記録されます。

# 画面構成表示

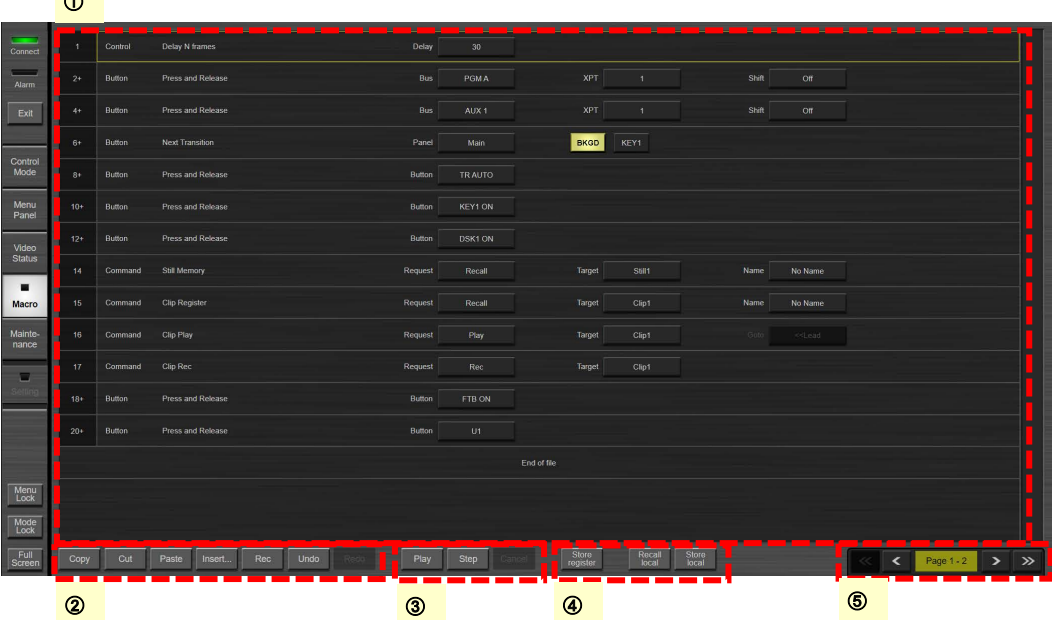

### A マクロメモリー編集画面部

マクロメモリーに保存された操作内容を表示及び編集するための領域です。操作列が記録順に表示され ます。操作列の一部をクリックすることで任意の操作を選択することが出来ます。選択した操作列枠は黄 色となります。選択した操作列をタッチもしくはクリックし、そのまま上下ドラッグすることによって順番を入 れ替えることが出来ます。

Insert 可能な操作列は下記の 10 種類あります。

1) Delay 操作:次操作列の実行を遅延する操作です。

Delay 値をクリックすると、テンキーソフトキーボードが表示され、Delay 値(単位:フレーム、0~600)を 変更することができます。

2) ME XPT ボタン操作:ME 列に対するクロスポイント操作になります。

本操作では、Bus 列、クロスポイント番号、Shift が編集できます。

(1) Bus 列:Bus 項目のボタンを選択すると下記の種類が表示され、選択変更が行えます。

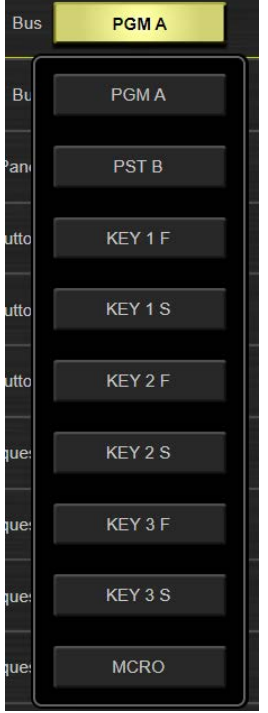

- (2) クロスポイント番号:クロスポイント番号を選択すると、テンキーソフトキーボードが表示され、番号 変更が行えます。
- (3) Shift:Shift を選択すると、下記が表示され、Shift の ON/OFF 設定が行えます。

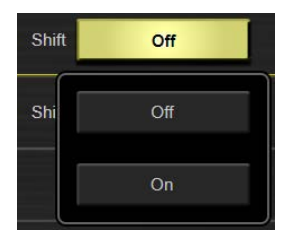

Button

3) DSK/AUX XPT ボタン操作:DSK 列・AUX 列に対するクロスポイント操作になります。

本操作では、Bus 列、クロスポイント番号、Shift が編集できます。

(1) Bus 列:Bus 項目のボタンを選択すると下記の種類が表示され、選択変更が行えます。

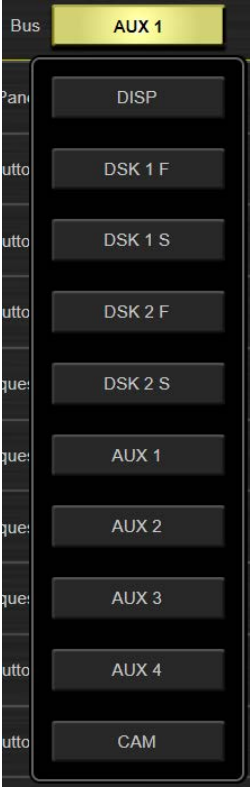

- (2) クロスポイント番号:ME XPT ボタンと同様、クロスポイント番号の変更が行えます。
- (3) Shift:ME XPT ボタンと同様、Shift の変更が行えます。
- 4) Next Transition ボタン操作:Next Transition ボタンに対する操作になります。

**Example 19 Main Main Main Research State 19 Main Research State 19 Main Research Button** Next Transition

本操作では BKGD, KEY1 の Next Transition ボタン操作が変更できます。

(1) Panel 種類: Panel 項目のボタンを選択すると下記の種類が表示され、選択変更が行えます。

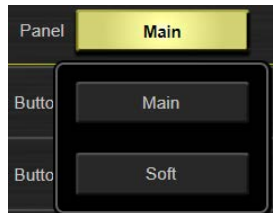

(2) Next Transition ボタン:BKGD / KEY1 のボタンはそれぞれトグル動作しますが、少なくともひとつ は選択されていなければなりません。

**Button** Press and Release

Button Press and Release

5) BKGD Trans ボタン操作:BKGD Transition ボタンに対する操作になります。

本操作では、ボタン種類が編集できます。ボタン種類を選択すると下記の種類が表示され、選択変更 が行えます。

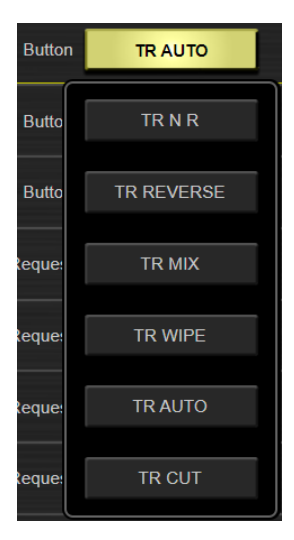

6) KEY Trans ボタン操作:KEY 操作ボタンに対する操作になります。

本操作では、ボタン種類が編集できます。ボタン種類を選択すると下記の種類が表示され、選択変更 が行えます。

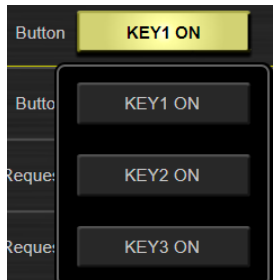

7) DSK Trans ボタン操作:DSK 操作ボタンに対する操作になります。

本操作では、ボタン種類が編集できます。ボタン種類を選択すると下記の種類が表示され、選択変更 が行えます。

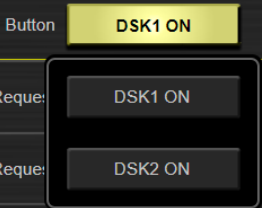

- 8) コマンド制御: ボタン操作によって実行された内部コマンド処理操作を表示します。下記の 4 種類のコ マンドは編集できます。それ以外のコマンドは表示のみとなります。
	- (1) Still Memory: Still 操作に対応するコマンドです。対象とする Still は、Local(SSD)に保存されて いるもので、Name で指定できます。

Target Still1 No Nar

操作可能な項目は以下の通りです。

(a) Request: Still に対する操作要求を示します。本ボタンをクリックすると下記の Request 種類 が表示され、Recall(呼び出し),Record(記録),Store(保存),Delete(削除)が変更できます。

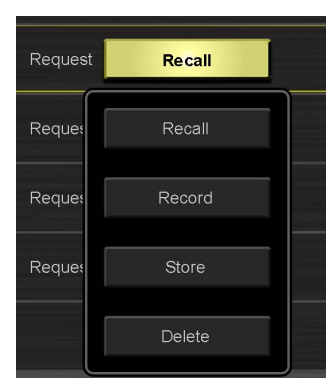

(b) Target: Request 対象の Still のターゲットチャネルを示します。本ボタンをクリックすると下 記のターゲットチャネル選択ボタンが表示され、変更することが可能です。Request が Delete の場合には、選択できません。

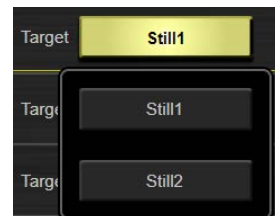

(c) Name: Request 対象の Still のファイル名称を示します。本ボタンをクリックすると下記のフ ァイル名入力画面が表示され、ファイル名を入力できます。Request が Record の場合には、 選択できません。

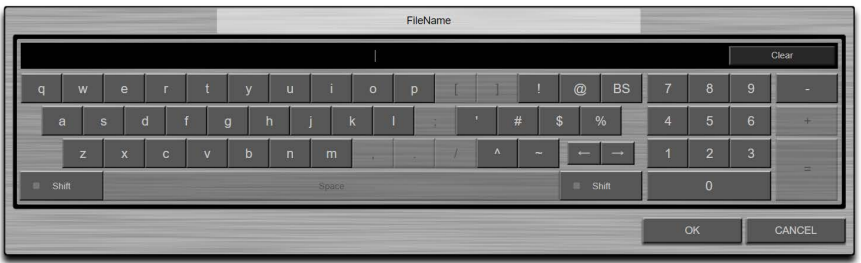

(2) Clip Register: Clip 操作に対応するコマンドです。対象とする Clip は、Local(SSD)に保存されて いるもので、ページ番号(1~9)-レジスタ番号(1~9)の組み合わせで指定されます。

Request Recall Name No Name

操作可能な項目は以下の通りです。

(a) Request: Clip に対する操作要求を示します。本ボタンをクリックすると下記の Request 種類 が表示され、Recall(呼び出し),Store(保存),Delete(削除)が変更できます。

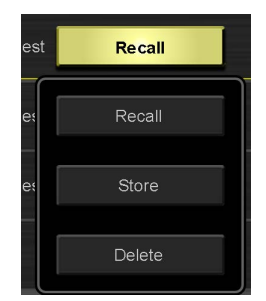

(b) Target: Request 対象の Clip のターゲットチャネルを示します。本ボタンをクリックすると下 記のターゲットチャネル選択ボタンが表示され、変更することが可能です。Request が Delete の場合には、選択できません。

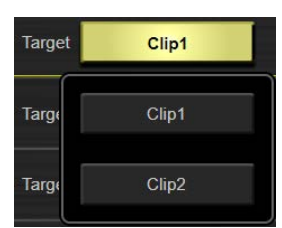

(c) Name: Request 対象の Clip のファイル名称を示します。本ボタンをクリックすると下記のフ ァイル名入力画面が表示され、ファイル名を入力できます。Request が Record の場合には、 選択できません。

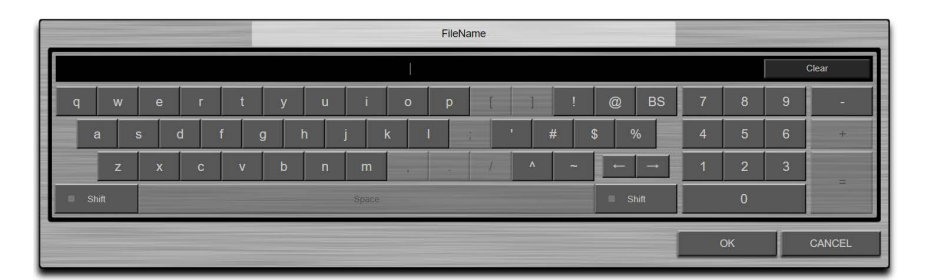

(3) Clip Play: Clip 再生操作に対応するコマンドです。

操作可能な項目は以下の通りです。

(a) Request: Clip 再生に対する操作要求を示します。本ボタンをクリックすると下記の Request 種類が表示され変更できます。

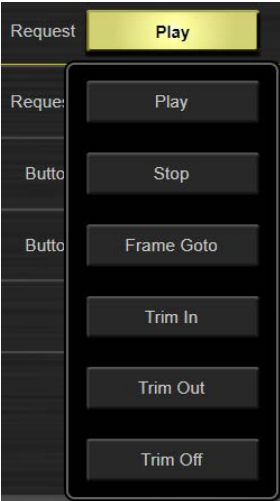

(b) Target: Request 対象の Clip のターゲットチャネルを示します。本ボタンをクリックすると下 記のターゲットチャネル選択ボタンが表示され、変更することが可能です。

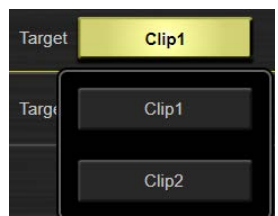

(c) Goto: Request が Frame Goto の時のみ表示されます。本ボタンをクリックすると下記のタ ーゲットチャネル選択ボタンが表示され、変更することが可能です。

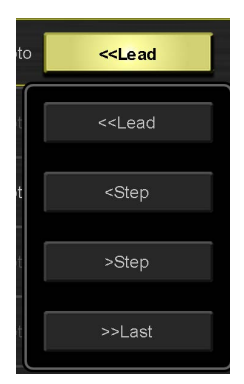

(4) Clip Rec: Clip 録画操作に対応するコマンドです。

**Reques** 

操作可能な項目は以下の通りです。

(a) Request: Clip 録画に対する操作要求を示します。本ボタンをクリックすると下記の Request 種類が表示され変更できます。

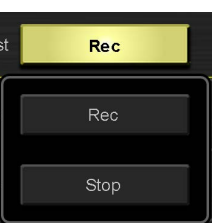

(b) Target: Request 対象の Clip のターゲットチャネルを示します。本ボタンをクリックすると下 記のターゲットチャネル選択ボタンが表示され、変更することが可能です。

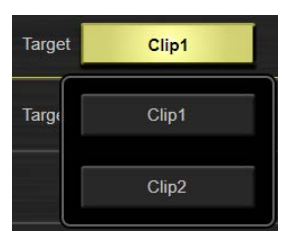

9) FTB ボタン操作:FTB ボタン操作を表示します。本項目は変更できません。

er and the Second Press and Release the Community of the Community of the Community of the Community of the Community of the Community of the Community of the Community of the Community of the Community of the Community of

10)USER ボタン操作:USER ボタン操作を表示します。

ボタン値をクリックすると、下記の種類が表示され、選択変更が行えます。

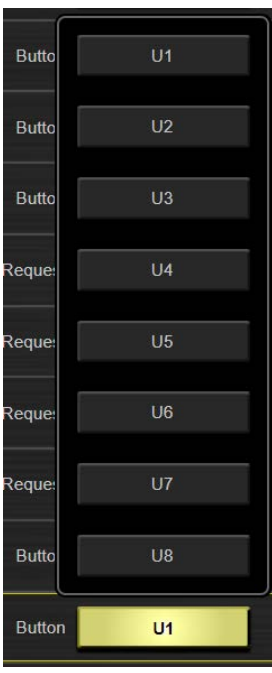

### ② マクロメモリー編集ボタン部

マクロメモリー編集時に用いるボタンです。下記のボタンがあります。

- 1) Copy ボタン:選択した操作列をバッファに保存します。後述する Paste ボタンでバッファされた操作列 を任意の場所にペーストすることが出来ます。
- 2) Cut ボタン:選択した操作列を削除します。ただし、操作列自体はバッファに保存されているので、 Paste ボタンでペーストすることが出来ます。
- 3) Paste ボタン:Copy または Cut ボタンでバッファに保存された操作列を選択された操作列直前にペー ストします。
- 4) Insert ボタン:選択した操作列の直後に操作列を挿入します。下記の操作列が選択できます。

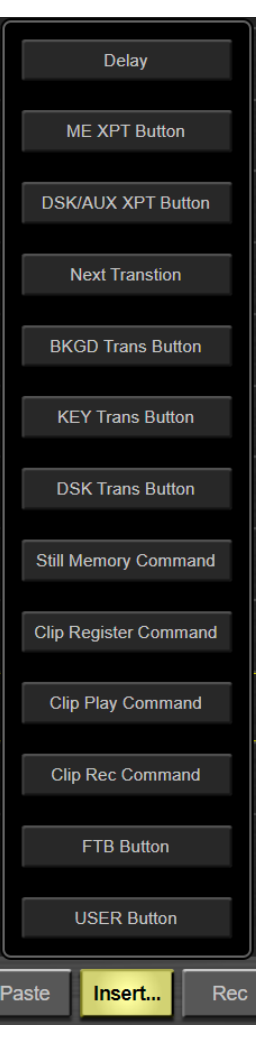

- 5) Rec ボタン:マクロメモリーを記録します。トグルボタンになっており、再度 Rec ボタンをクリックすると記 録を停止します。記録中はモード選択部の Macro ボタンが赤点灯します。
- 6) Undo ボタン:編集操作内容を元に戻します。
- 7) Redo ボタン:Undo された編集操作内容を再度実行します。

### 3 マクロメモリー再生制御ボタン部

マクロメモリー再生時に用いるボタンです。下記のボタンがあります。

- 1) Play ボタン:マクロメモリーを選択した操作列から再生します。選択が End of file にある場合、または 複数列が選択されている場合は最初から再生します。
- 2) Step ボタン:選択した操作列のマクロメモリーをステップ(1操作列)だけ実行します。複数列が選択さ れている場合または End of file が選択されている場合は実行できません(ボタンが無効になります)。
- 3) Cancel ボタン:マクロメモリー再生を中止します。

### D マクロメモリー登録・呼び出しボタン部

マクロメモリーの登録・呼び出し時に用いるボタンです。下記のボタンがあります。

- 1) Store Register ボタン:マクロメモリーを Register に登録します。
- 2) Recall local ボタン:PC 上にあるマクロメモリーを呼び出します。本ボタンをクリックするとファイル選択 ダイアログが開かれますので、所望のマクロメモリーを選択し、呼び出すことができます。
- 3) Store local ボタン:マクロメモリーを PC 上に登録します。本ボタンをクリックすると下記のようなソフト キーボード組み込みされたファイル選択ダイアログが開かれますので、所望のフォルダにマクロメモリ ーを保存することができます。

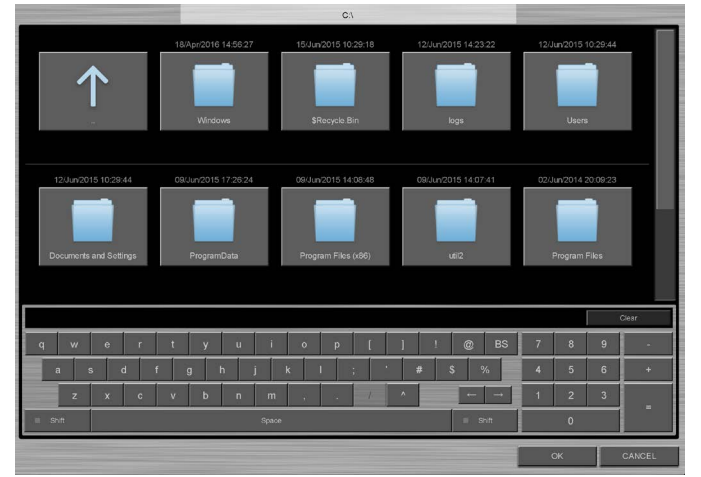

### E マクロメモリー編集ページ移動部

マクロメモリーの Page を移動することができます。

- 1) >>ボタン:10 ページ分進みます。1-1 からの場合 2-1 に移動します。
- 2) <<ボタン:10 ページ分戻ります。2-1 からの場合 1-1 に移動します。
- 3) >ボタン:1 ページ進みます。1-1 からの場合 1-2 に移動します。
- 4) <ボタン:1 ページ戻ります。1-2 からの場合 1-1 に移動します。

# **9. Maintenance** 機能

# 機能概要

AV-UHS500 を選択し、接続を行います。

Software Control Panel バージョン情報表示及び AV-UHS500 のファームウェアバージョン情報表示を行いま す。

PC と AV-UHS500 の時刻同期を行います。

# 画面構成表示

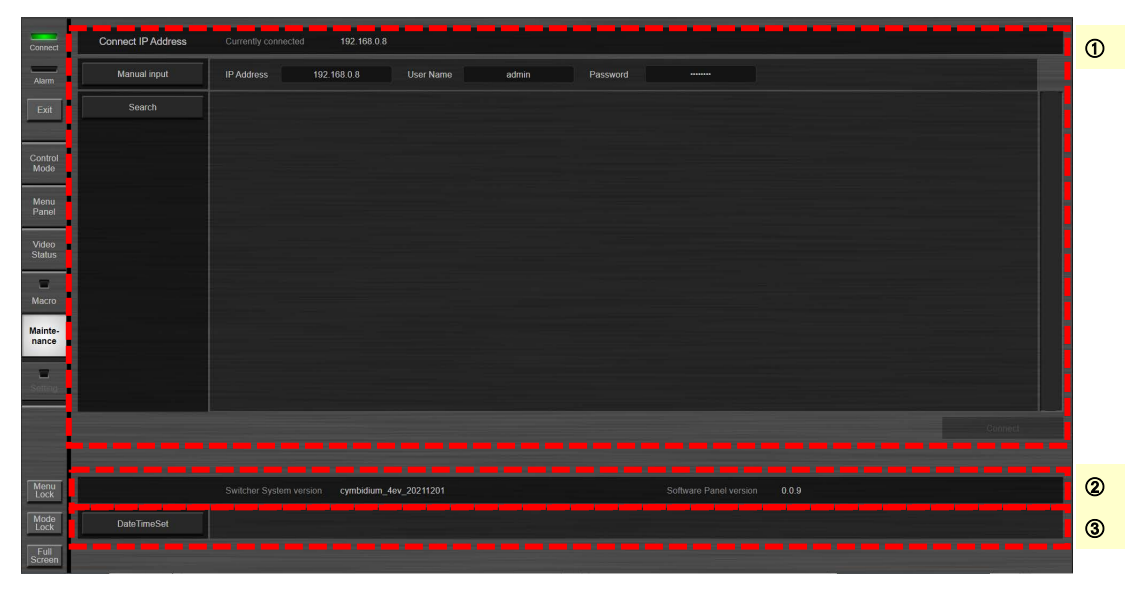

### A **AV-UHS500** ネットワーク設定部

Software Control Panel に接続する AV-UHS500 の IP アドレス設定及び接続を行います。 最上部の Connect IP Address 部には、接続された AV-UHS500 の IP アドレスが表示されます。まだ AV-UHS500 が接続されていない場合には、「No Connection」と表示されます。 以下の 2 種類の方法で接続する AV-UHS500 の IP アドレスを設定できます。

1) マニュアル設定: Manual Input ボタンをクリックすると、IP アドレスを入力するためのテンキーソフトキ ーボードが表示されるので、接続したい AV-UHS500 の IP アドレスを入力し、OK ボタンをクリックしソ フトキーボードを終了します。

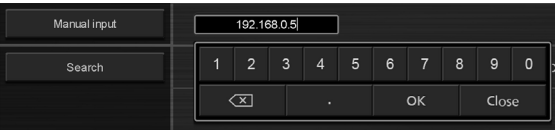

次にユーザー名を設定します。User Name 部分をクリックすると下記の入力画面が表示されます。 AV-UHS500 本体でソフトウェアパネル認証のために設定したユーザー名を入力してください。

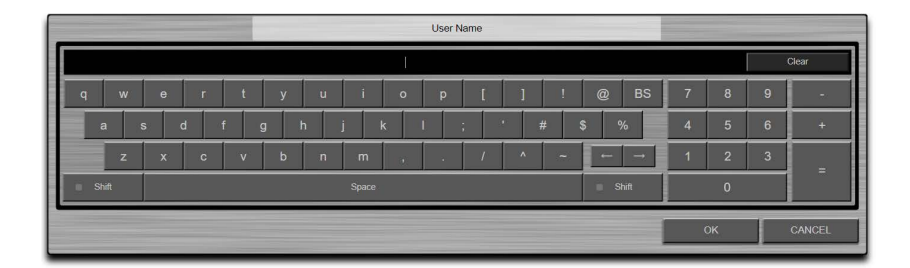

次にパスワードを設定します。Password 部分をクリックすると下記の入力画面が表示されます。 AV-UHS500 本体でソフトウェアパネル認証のために設定したパスワードを入力してください。

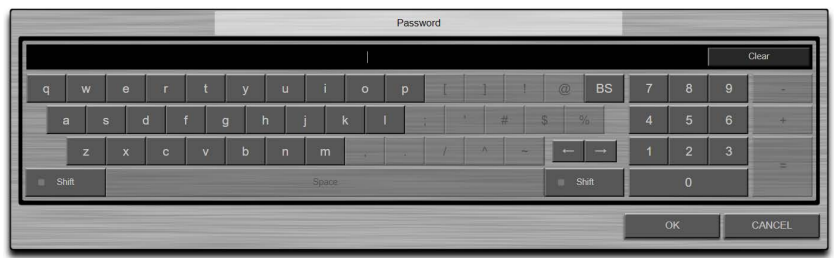

その後、① 部右下部にある Connect ボタンをクリックします。

2) 自動設定:Search ボタンをクリックすると、自動的に Software Control Panel が動作する PC と同じネ ットワーク上にある AV-UHS500 の IP アドレスを検索、表示します。検索結果から所望の AV-UHS500 の IP アドレスをクリックし、Connect ボタンをクリックします。検索されるのはネットワークルータを介さ ないローカルネットワークにあるすべてのAV-UHS500です。サブネットが異なっていても表示されます が、Connect を押しても接続できません。サブネットが異なっている場合はPCのIP アドレスとサブネッ トマスクを AV-UHS500 と同一のサブネットになるように変更してください。

ともに正常に接続されると、Connect IP Address 部に「Currently connected IP アドレス」が表示されま す。

### ② バージョン表示部

接続された AV-UHS500 のファームウェアバージョン表示及び Software Control Panel のソフトウェアバ ージョンを表示します。

Switcher System version:AV-UHS500 本体ファームウェアバージョン

Software Panel version:Software Control Panel のソフトウェアバージョン

### 3 時刻同期部

本ソフトウェアパネルがインストールされている PC の時刻情報を、AV-UHS500 本体へ転送し、同期をと ることができます。DateTimeSet ボタンを押すと、時刻が同期します。